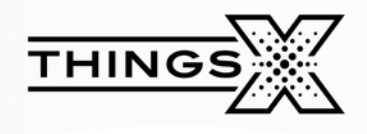

# **TMF08 USER MANUAL**

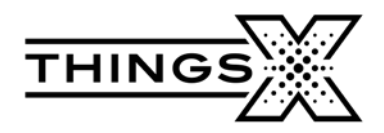

## **TMF08 User manual**

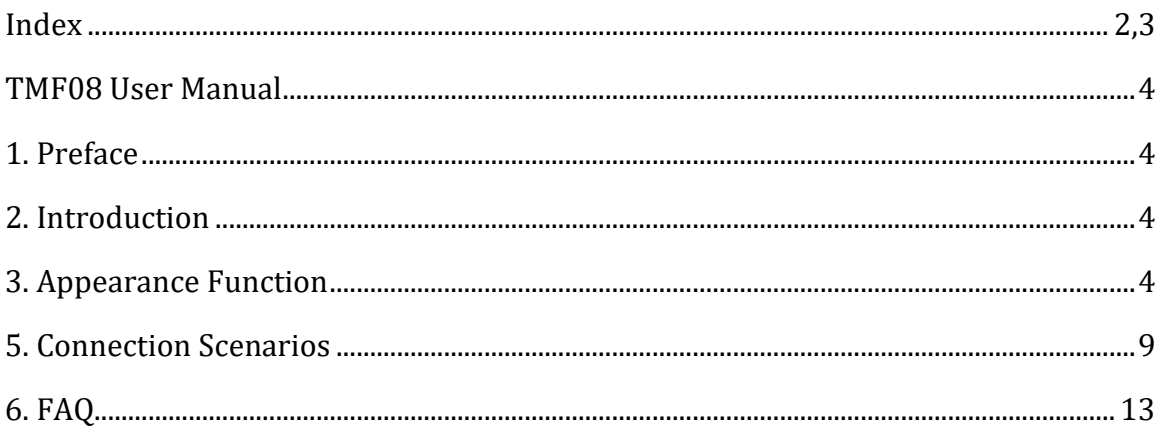

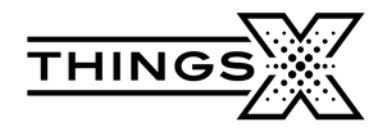

# **TMF08 User Manual**

## <span id="page-2-1"></span><span id="page-2-0"></span>**1. Preface**

This guide is a quick introduction to the TMF08 functionality and appearance.

## <span id="page-2-2"></span>**2. Introduction**

The TMF08 is a high-speed mobile hotspot for LTE networks.

# <span id="page-2-3"></span>**3. Appearance Function**

## **Getting to Know Your Device**

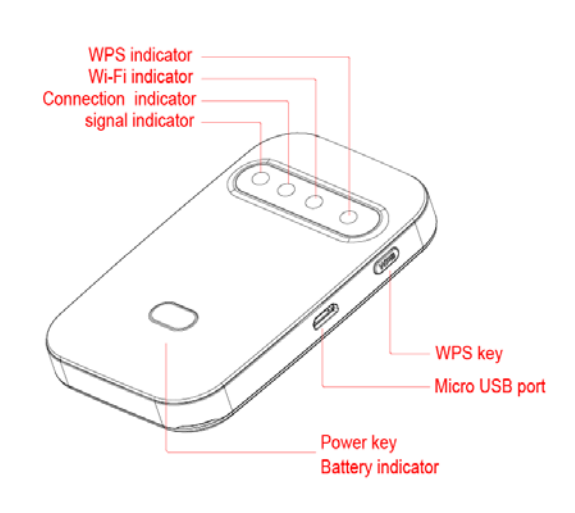

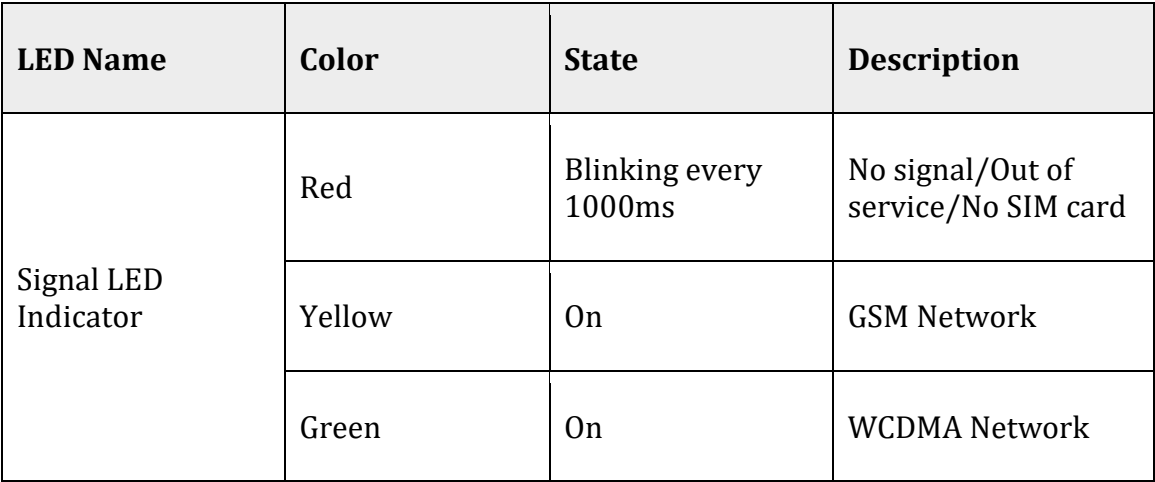

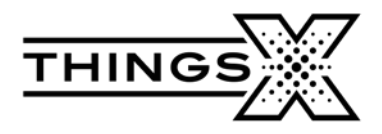

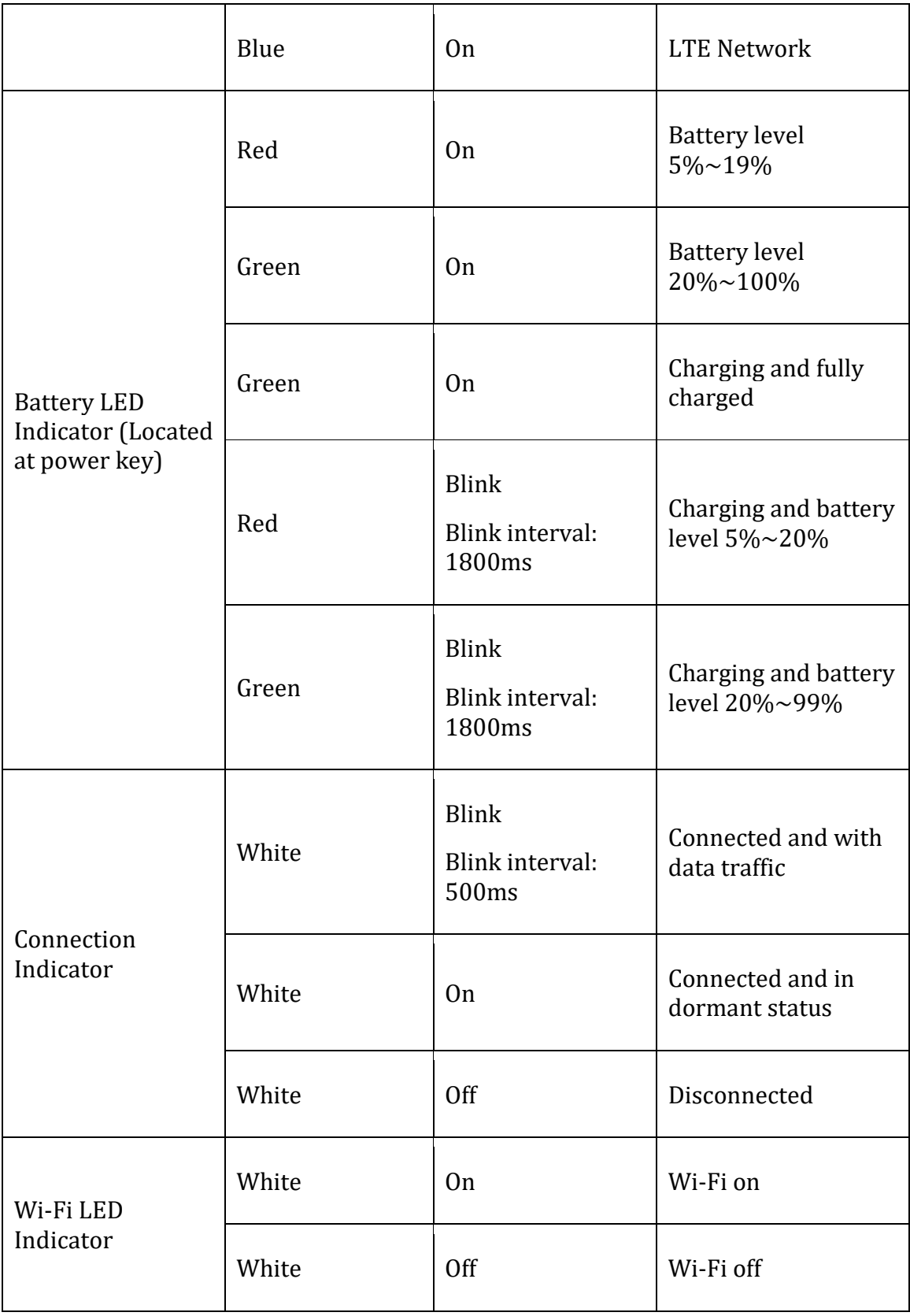

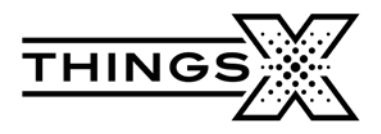

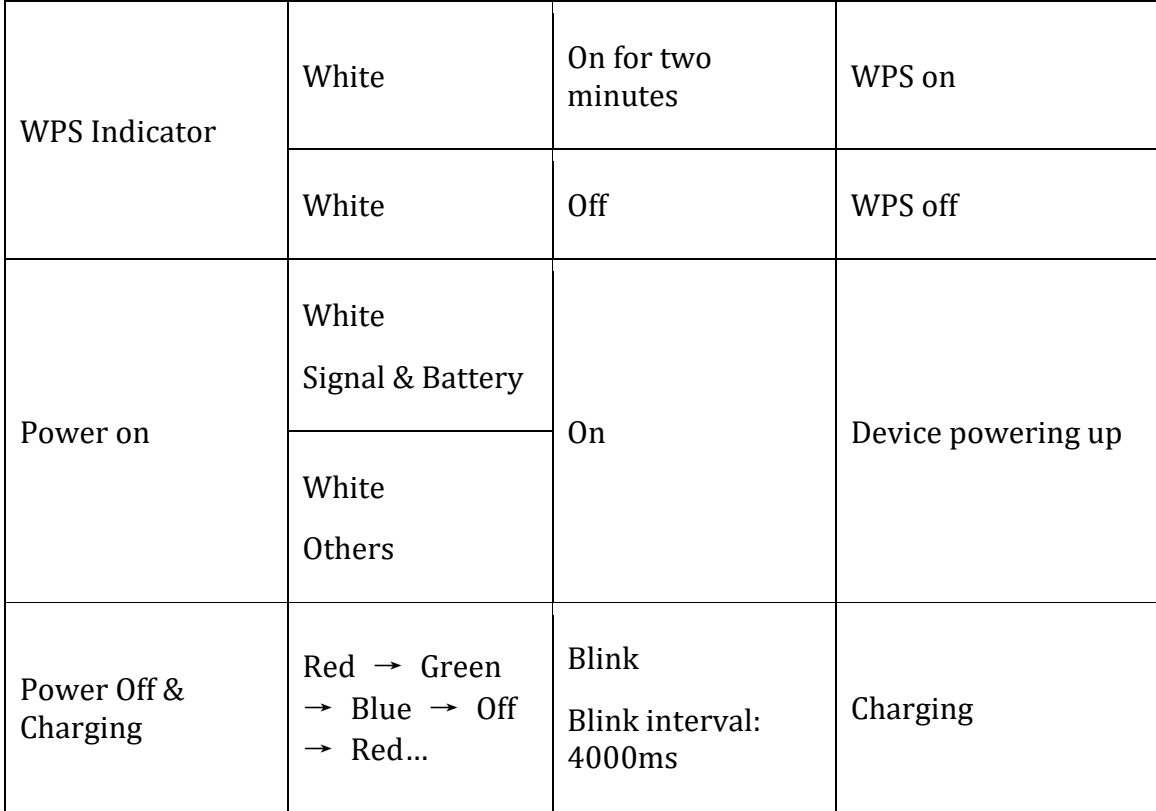

## **Device Power On**

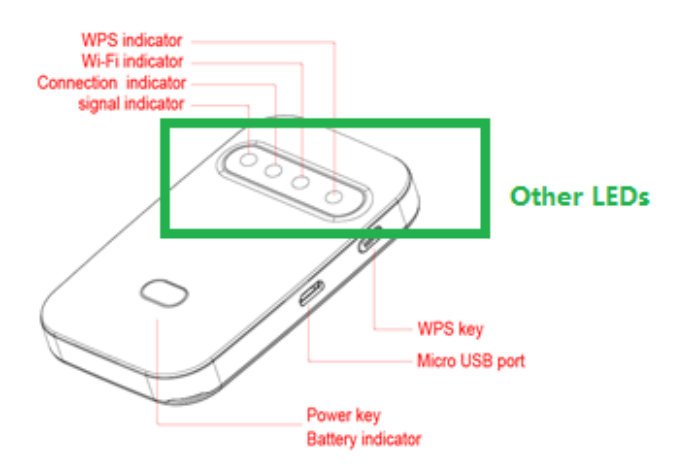

Long press the power key until all other LEDs turn white.

# **Device Power Off**

Long press the power key until all other LEDs are off.

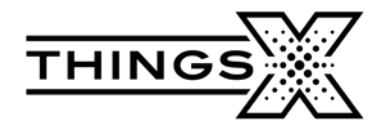

## **Remove Battey Mylar**

Remove the mylar before power on.

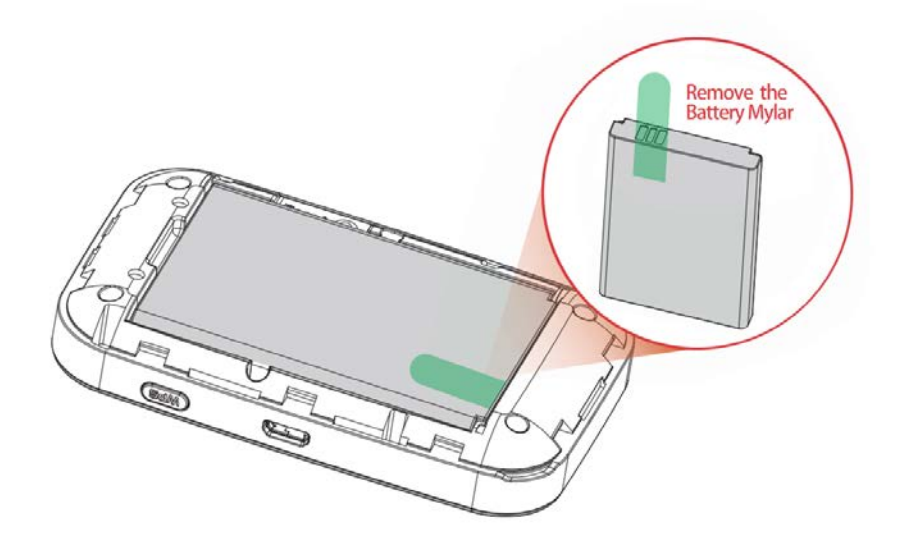

# **4. Installation**

## **Installing and Removing Operator SIM Card**

- 1. Power off device
- 2. Remove the back cover
- 3. Insert the SIM Card into the card slot observing the correct position
- 4. Replace the back cover
- 5. Power off the device before removing the SIM Card

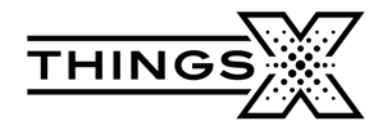

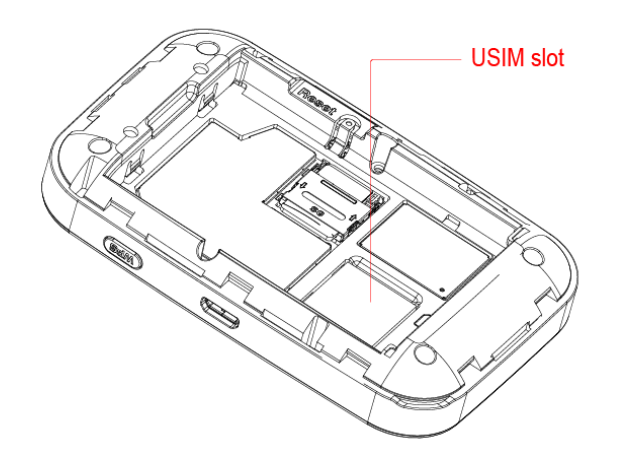

**Note:** Do not remove the SIM Card when the device is on. Otherwise, the card and device may get damaged.

## **Installing and Removing Memory Card**

- 1. Power off the device
- 2. Remove the back cover
- 3. Insert the Micro SD card into the card slot observing the correct position
- 4. Replace the back cover
- 5. Power off the device before removing the Micro SD card

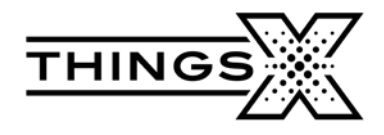

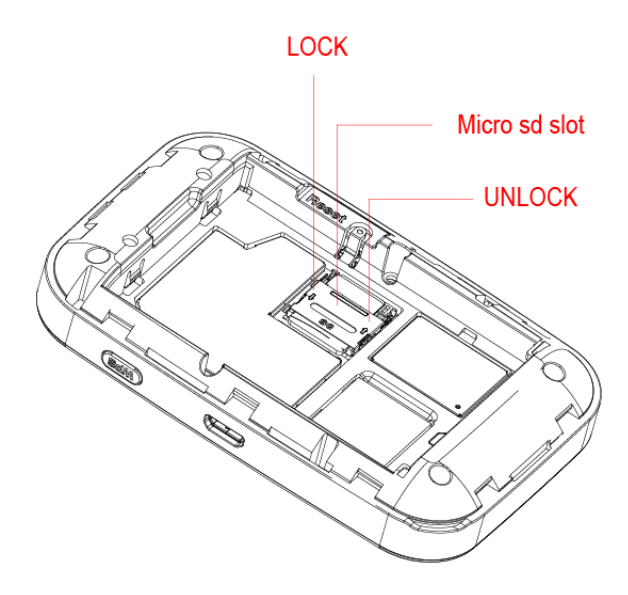

#### **Note:**

- $\triangleright$  The Micro SD card is an optional accessory that needs to be ordered separately
- When installing a Micro SD card, make sure that the Micro SD card notch aligns with the Micro SD card holder
- $\triangleright$  The Micro SD card supports up to 32GB
- $\triangleright$  Do not remove the Micro SD card when the device is on. Otherwise, the card and the device may get damaged and the data stored on the card may get corrupted

## <span id="page-7-0"></span>**5. Connection Scenarios**

**Scenario 1:** Multi-device wireless Internet access using Wi-Fi

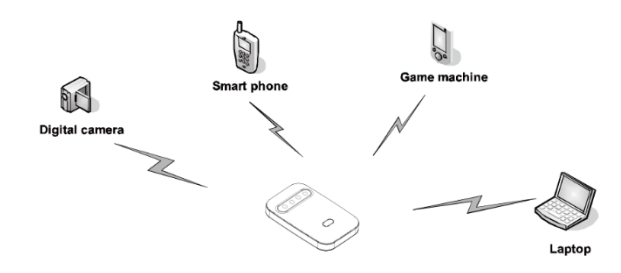

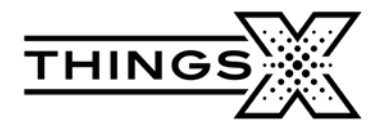

**Scenario 2:** Single-device hardwired Internet access via USB port

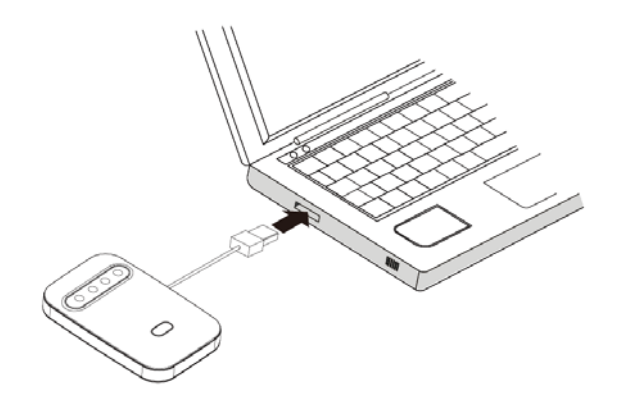

**Scenario 3:** Multi-device wireless and wired Internet access using Wi-Fi and USB port

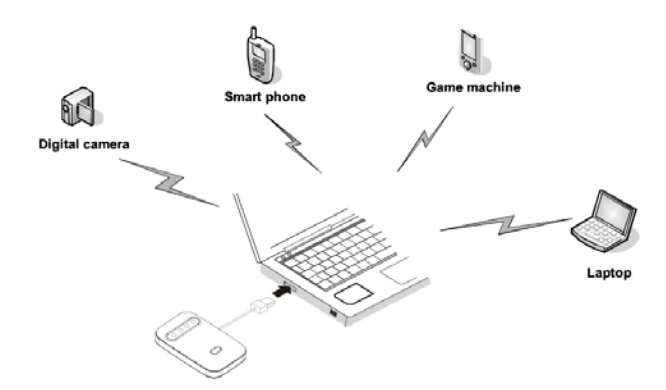

**Scenario 4:** Multi-device wireless Internet access using Wi-Fi while connected to the power adapter

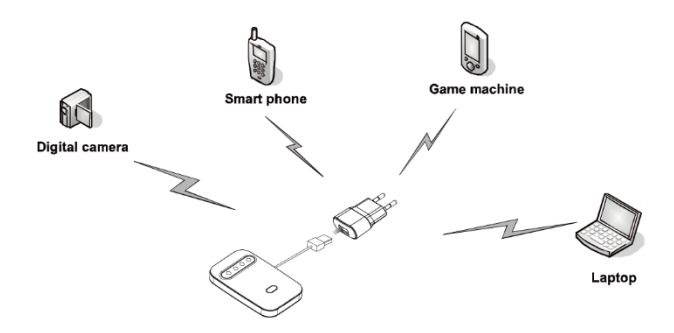

**Using the Power Adapter to charge the device** 

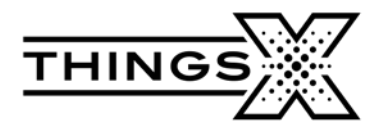

Connect the device to the power adapter's USB port, and connect the power adapter to a power outlet.

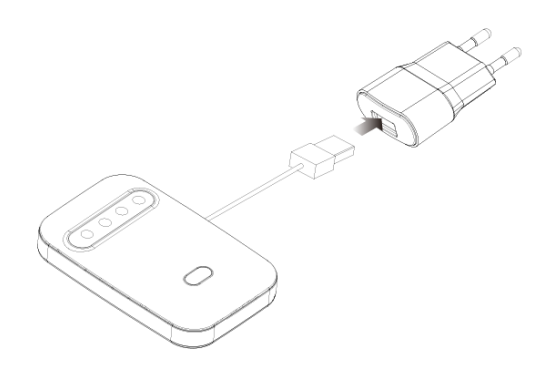

#### **Note**:

Only use certified compatible power adapters from reliable manufacturers. Using an incompatible power adapter or one from an unknown manufacturer may cause the device to malfunction or may cause a fire. Such use voids all warranties, whether expressed or implied.

#### **Charger**

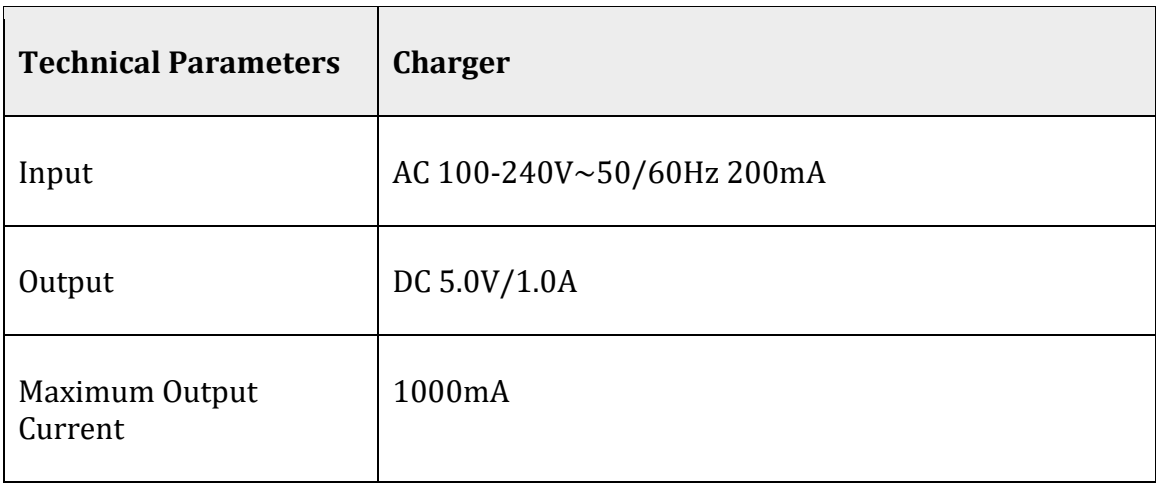

## $\triangle$  Note:

- The charger is an optional accessory that needs to be ordered separately
- Do not store the charger in a damp or hot place. Do not use the charger under high-temperature, high-humidity, or lightning conditions

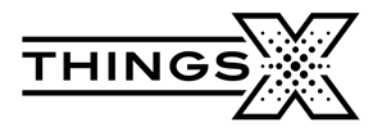

If you want to charge the device with a car charger, please note that the car charger must meet the following specifications:

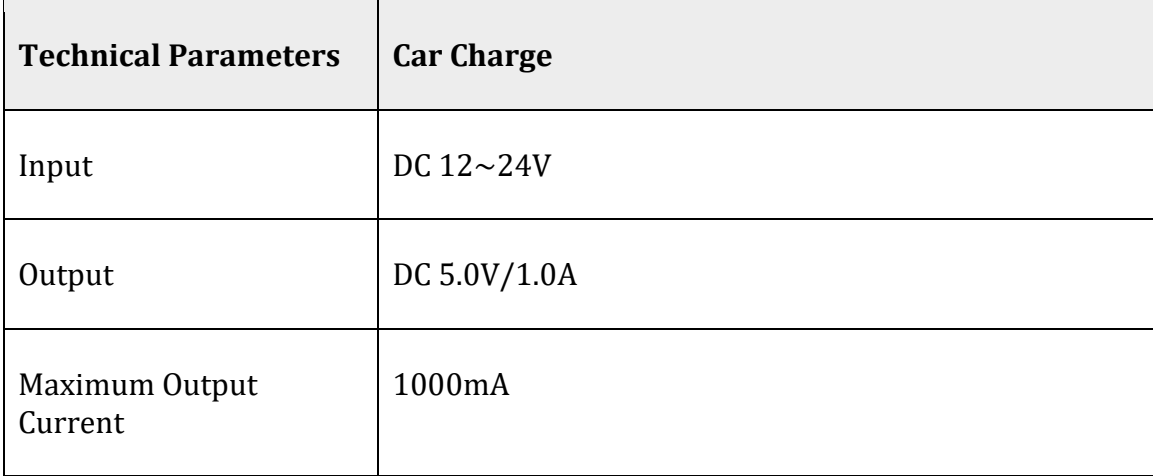

#### **Restore Factory Settings**

If you are not sure about the current configuration of the device, you can restore it to the factory defaults, and then reconfigure the device as needed.

- $\triangleright$  Power on the device and press and hold the Reset button for 3 seconds
- $\triangleright$  Power on the device and connect to it. Login to the management page *[http://192.168.1.1](http://192.168.1.1/)*. Go to Settings > Device Settings > Reset. Click the "Reset" button to restore Admin Settings and Wi-Fi Settings to the factory default settings

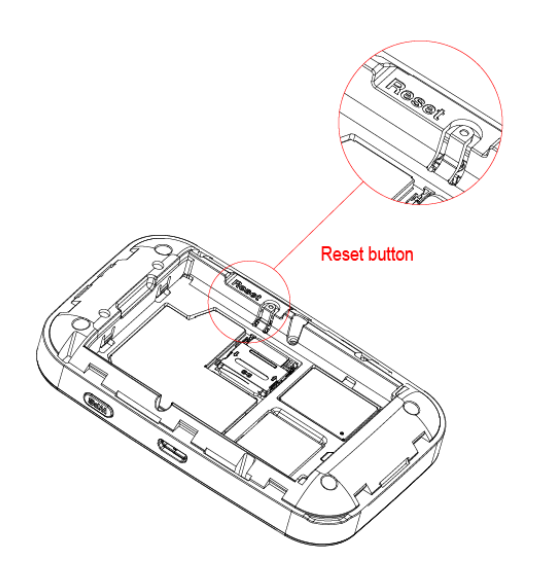

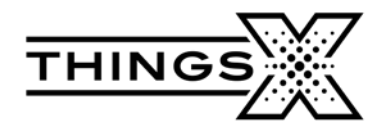

**Note:**

The Reset button on the device will delete all the device's user-defined Wi-Fi settings and will restore Admin Settings and Wi-Fi Settings to factory defaults.

### **Setting Up a Wi-Fi Connection**

- 1. Ensure that the device's Wi-Fi function is available
- 2. To connect a computer to the Internet using the TMF08, choose "Start > Control Panel > Network Connection > Wireless Network Connection"

To set up a Wi-Fi connection, your computer must have a wireless network adapter installed. If Wireless Network Connection is displayed, means a wireless network adapter is available. Otherwise, check to make sure you have a wireless network adapter installed

- 3. Click View available wireless networks
- 4. Select the wireless network connection for which the Service Set Identification (SSID) is the same as that of the device. Click Connect and input the Wi-Fi Password

Note:

- $\triangleright$  Default SSID will be mentioned on the device
- $\triangleright$  Wait until a wireless network connection icon is displayed in the lower right corner of the computer screen

# <span id="page-11-0"></span>**6. FAQ**

1. Q: What is the Wi-Fi range supported?

*A: Around 40-50 meters in non-obstruction outdoor conditions.*

- 2. Q: How many simultaneous users can access the Wi-Fi?
- *A: It can support 32 users (31 Wi-Fi users and 1 USB user) simultaneously.*
- 3. Q: What can be done if you forget the Wi-Fi key?

*A: Long press the Reset button while the device is ON for 3 seconds and the Wi-Fi settings will be restored to factory default.*

4. Q: Can the modem and Wi-Fi work simultaneously?

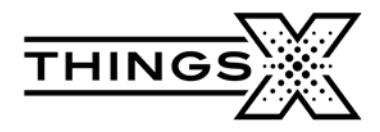

- *A: Yes, the modem and Wi-Fi can work simultaneously.*
- 5. Q: What if the device WEB page is not opening?

*A: Disconnect any of the existing internet connections first so that the device browser can be opened.*

6. Q: What can be done if there is a Multi-Network IP Address Conflict?

*A: Disable other network devices or disconnect other Internet connections from the client, and then restart the device.*

- 7. Q: What to do if you cannot login to the Web management page?
- *A: Try the following steps:*
	- *1) Disconnect other network connections, such as an Ethernet or Wireless Fidelity (Wi-Fi) connection*
	- *2) Clear the cookies and cache of the browser*
	- *3) Close all browsers and open them again*
	- *4) Check if the Admin Password is correct*
	- *5) Remove and add the device again and/or restart the computer*
- 8. Q: What to do if the size shows 0B after upload finishes on some Android devices?

*A: If the file name contains "%20" and the file size is 0B on some Android devices, please change the file name (no spaces) and try to upload again*